# **Telepítési kézikönyv**

## **Premier Elite ComIP**

INS273-5

 $C<sub>f</sub>$ 

**Texecom** 

## **Bevezető**

### **Bevezetés**

A ComIP modul segítségével a Premier központot csatlakoztathatjuk a LAN (Local Area Network) vagy WAN (Wide Area Network) hálózathoz. Az internet másnéven a WAN hálózat. A ComIP modul a Premier központ panelhez csatlakoztatva a következőkre lesz használható:

- Feltöltés/letöltés Wintex szoftverrel.
- Texecom applikációra értesítés (Push Notifications), email, élesítés, hatástalanítás, részélesítés, törlés.
- Távfelügyeleti kommunikáció Texbase/Montex szoftverre.
- Nagy biztonságú távfelügyeleti teszt (polling).

### **Tipikus LAN konfiguráció**

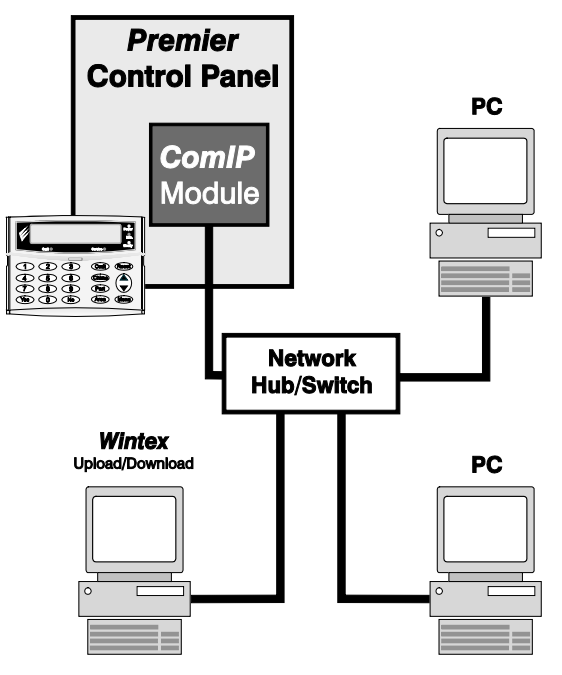

**Tipikus WAN konfiguráció**

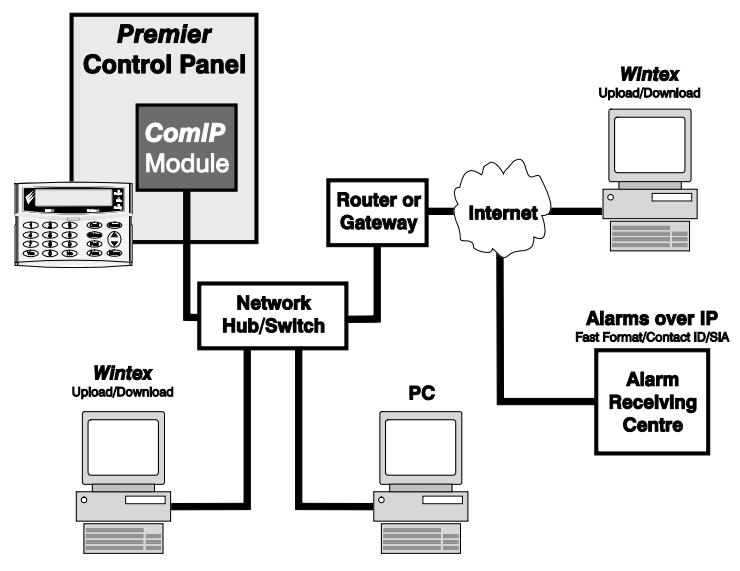

### **Központ panel kompatibilitás**

Az útmutató a **Premier Elite** központokhoz készült, régebbi központok esetében bizonyos funkciók nem működnek! A **ComIP** modul a következő **Premier** és **Premier Elite** központokkal kompatibilis:

- **Premier 412/816, 816 Plus és 832**
- **Premier Elite 12/24/48/88/168 és 640**
- **Premier 48/88/168 és 640** V7-től

### **Általánosan**

A **ComIP** modul telepítéséhez alapszintű számítástechnikai hálózati és TCP/IP protokoll ismeret szükséges. Amennyiben nincs megfelelő szakirányú ismerete, kérjen segítséget IT szakembertől a modult telepítése előtt.

A **ComIP** modult úgy tervezték, hogy központ panel közelébe lehessen elhelyezni és a tápellátását innen kapja. A számítástechnikai hálózati végpontot a központ közelében kell kialakítani.

### **PCB kialakítás**

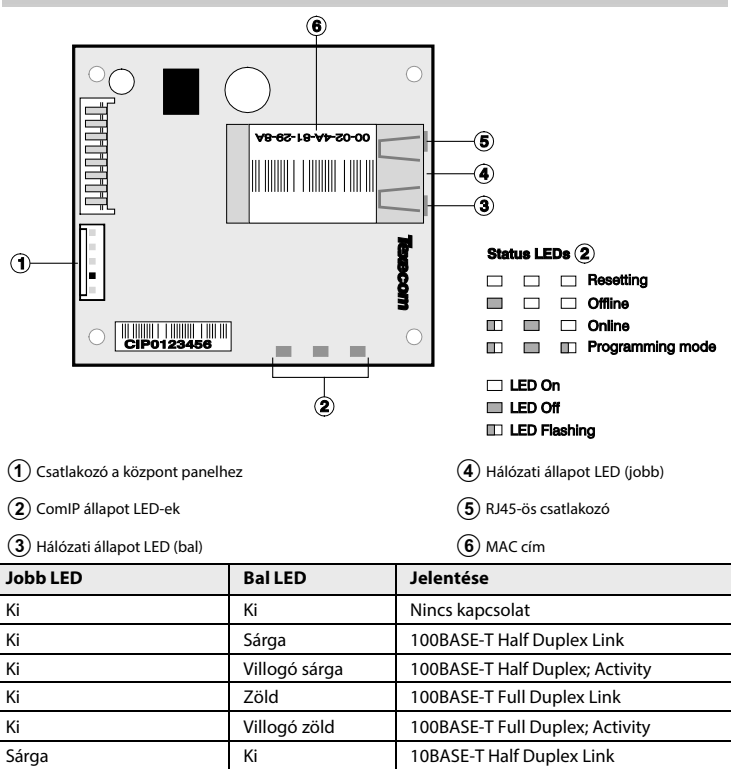

Villogó sárga Ki Ki 10BASE-T Half Duplex; Activity Zöld Ki 10BASE-T Full Duplex Link Villogó zöld Ki Ki 10BASE-T Full Duplex; Activity

### **Telepítés**

### **Bevezetés**

Az útmutató a következő beállítási lehetőségeket részletezi, ezeket kézikönyv szerinti sorrendben kell beállítani ahhoz, hogy a modul megfelelően működjön.

- **Telepítés**
- Az IP cím beállítása
	- o Statikus IP cím
		- Dinamikus IP cím (DHCP)
- Port fordítás (Forwarding) beállítása a routeren
- Értesítések (Push Notifications) beállítása
- Központ programozása

### **Statikus IP cím**

A programozás megkezdése előtt a legfontosabb dolog az, hogy a hozzáférése (felhasználónév és jelszó) biztosított legyen a routerhez, vagy a helyi rendszergazda állítsa be a szükséges paramétereket. A **ComIP** megfelelő működéséhez ez elengedhetetlen feltétel, csak így fogja tudni interneten elérni (WAN) az eszközt.

A következő információk szükségesek a router beállításához:

- A router IP címe.
- A router neve.
- Felhasználónév és jelszó.

Mielőtt programozná a routert, nagyon fontos, hogy megértse és átlássa a számítástechnikai hálózat működését. A szaktudás hiánya komoly károkat okozhat a rendszer működésében!

### **Dinamikus IP cím (DHCP), nem javasolt a használata**

A router a hálózati eszközöknek általában automatikusan egyedi IP címet oszt ki egy beállított tartomány szerint (DHCP, Dynamic Host Configuration Protocol).

Ez az automatikusan kiosztott IP cím időről-időre változhat, ezért nem javasolt a használata.

Ha a router automatikusan oszt IP címet a **ComIP** modulnak, akkor ez a következő problémákat okozhatja a hálózaton belül:

- A hálózaton egy másik eszköz használta ezt a címet, ami jelenleg nem működik.
- A **ComIP** nem kapcsolódik a hálózathoz és a router másik eszköznek osztja ki a címet.

A problémák kiküszöbölése érdekében javasoljuk, hogy a ComIP modulnak minden esetben egyedi IP címe legyen, ez az IP-cím a DHCP tartományon kívül essen.

### **Hozzáférés a routerhez**

A számítógépén nyissa meg a webböngészőt, írja be a címsorba a router IP címét majd nyomja meg az enter gombot. Az alábbi képen egy általánosan használt ;B cím látható.

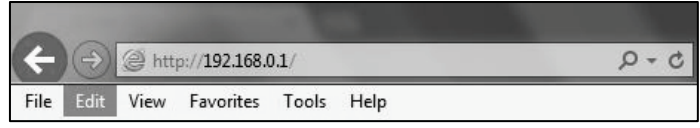

Amikor megjelenik az ablak, írja be a router felhasználónevét és jelszavát, majd nyomja meg az enter gombot.

A sikeres bejelentkezés után keresse meg a routerben a DHCP beállításokat. Ilyen vagy hasonló menüvel fog találkozni routerben. Keresse meg a "Start" és "End IP address" menüpontokat, ez az a tartomány ahol a router automatikusan osztja az IP címeket a hálózati eszközöknek.

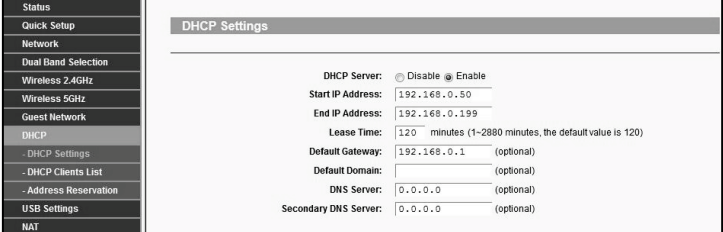

Most már ismeri a DHCP tartományt, amennyiben szükséges módosítsa. A "Default Gateway" a router tényleges IP címe.

A fentiek figyelembevételével most már beállíthatja a **ComIP** modult.

- Ha a ComIP modul a DHCP tartományból kapott IP címet, akkor azt hozzá kell rendelni.
- Ha a ComIP modul IP címét kézzel állította be, ez a DHCP tartományon kívül esik, akkor nem kell hozzárendelést beállítani.

### **IP cím hozzárendelés (DHCP Reservation)**

Ellenőrizze a DHCP vagy IP cím hozzárendelést. Az alábbi vagy hasonló menüpontot talál a routerben.

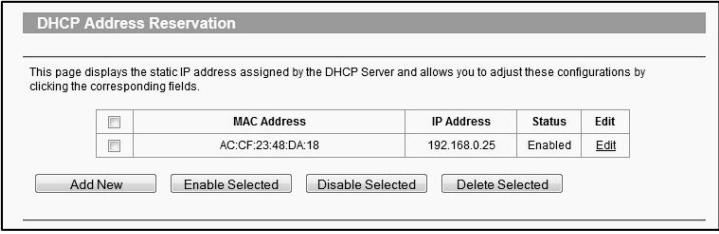

A **ComIP** hozzáadásához klikkeljen az "**Add New**" vagy hasonló gombra, ez router függő. Szükséges lesz a **ComIP MAC** címe az azonosításhoz, a listában ez alapján találja meg. Ezt modulon találja a matricára nyomtatva, az IP címet hozzá kell rendelni a **MAC** címhez. Miután beállította, nyomja meg a "**Save"** gombot.

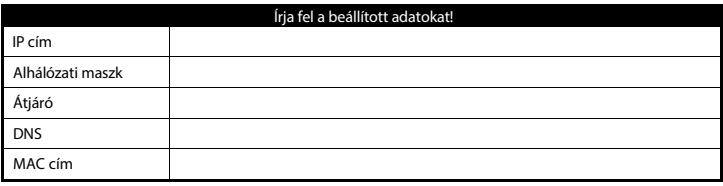

### **Premier Elite 12/24/48/88/168 és 640 beállítása**

### **A fentiektől eltérő típusú központ esetén olvassa el a telepítési útmutatót.**

Miután a **ComIP** modul elérhető a hálózaton, a központot kell az alábbiak szerint programozni, hogy kommunikáció megfelelően működjön.

- Lépjen programozói módba a kezelőegységen. **Ne a Wintex szoftverből állítsa be!**
- Nyomja meg a  $\mathcal{D}$  gombot, majd a  $\mathcal{C}\text{es}/\mathcal{D}$  gombot **(UDL/Komm opciók).**
- Nyomja meg <sup>a</sup>gombot, majd a/gombot **(Modul beállítás).**
- Nyomja meg a **2** majd a Ves *D* gombot **(IP beállítás).**
- Nyomja meg a (@) (X) gombot és írja be az IP címet, amit előzőleg feljegyzett. Nyomja meg a  $\bigcirc$  / o gombot a mentéshez. A  $\circledcirc$  / o gomb kétszeri lenyomása a pont. Például: 192.168.0.150
- Görgessen egyet lefelé a nyilkakkal a **port** beállításához. Ezt akkor szükséges módosítani, ha a routerben más értéket állított be. **Gyári érték: 10001**.
- Görgessen egyet lefelé a nyilkakkal az **átjáró** beállításához.
- Görgessen egyet lefelé a nyilkakkal az **alhálózati maszk** beállításához.
- Nyomja meg a (E)/(Menu) gombot kétszer.
- Nyomja meg a **(B)** gombot, majd a  $\mathcal{D}/\mathbb{V}\text{es}$  gombot (Com port beállít).
- Görgessen ahhoz a comport-hoz, amihez a **ComIP** csatlakoztatva van.
- Nyomja meg a *(X)* (<sup>66</sup>) gombot, a 4 gombot, majd a *(Z*) / <sup>66</sup> gombot a **ComIP** kiválasztásához.

A beállítások mentve lettek a **ComIP** modulra. Egy percel a beállítások mentése után a **ComIP** üzemkész.

### **Lépjen ki a telepítői üzemmódból!**

A központ ezek után elérhető a belső hálózaton (LAN).

Amennyiben szeretné a központot a **Texecom applikációval** vagy a **Wintex** szoftverrel interneten (WAN) keresztül elérni**,** akkor további beállításokra is szükség van.

### **Port fordítás (forwarding)**

Ahhoz, hogy a rendszer interneten keresztül elérhető legyen, a routerben be kell állítani a port fordítást. Az alábbi példa egy általánosan használt router programozását mutatja be. A programozás megkezdése előtt szerezze be a router dokumentációját vagy töltse le azt a gyártó honlapjáról. **Ez a beállítás minden esetben szükséges ahhoz, hogy a Texecom applikációval használható legyen a rendszer.** 

A port fordítást a következők szerint állítsa be.

- Csatlakozzon a routerhez.
- Keresse meg a "Forwarding", vagy "Port Forwarding" menüt, ezt az "Advanced settings" vagy a "Firewall settings" menüpontokban találja. Ez gyártónként változhat.

Ha megtalálta a port fordítás menüpontot akkor egy hasonló ablakot fog látni.

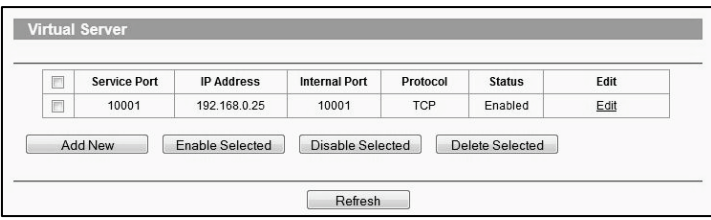

• Az "Add New" gombra klikkelve hozzon létre egy új szabályt, ehhez szükséges a **ComIP** modul IP címe és a portszáma amit korábban beállított.

Néhány routernélszükséges a MAC cím is, ezt az információt a **ComIP** modulon találja a matricán.

### **Wintex beállítás**

### **Helyi csatlakozás (LAN)**

a **Wintex** szoftvert a következők szerint állítsa be:

- Klikkeljen az **Új** ikonra.
- Az **Új ügyfél adatok** ablakon belül töltse ki az **Ügyfél adatok** részt.
- A **Panel adatok** oldalon:
	- o Válassza ki a **Panel típusát** és a **Szoftver verzióját**.
	- o Írja be az **UDL jelszót**, ha nincs gyári értéken (1234).
	- o Írja be az **IP címet**.
	- o Írja be a **Port számot**.
- Klikkeljen a **Hozzáad** gombra.

A fentiek alapján a **Wintex** szoftver be van állítva a helyi csatlakozáshoz. A csatlakozás a központhoz a következők szerint történik:

- A **Wintex** szoftverben klikkeljen a **Kapcsolat** ikonra.
- Válassza az **IP kapcsolat** (192.168.0.100 Port: 10001) lehetőséget.
- A **Wintex** szoftver állapota **Kapcsolatban** feliratra vált (a bal alsó sarokban).

### **Távoli csatlakozás (WAN)**

Mielőtt interneten keresztül kapcsolódna a rendszerhez, kérjük, olvassa el a **Port fordítás (forwarding)** című részt. Ehhez szükséges ez a beállítás.

### **Fix IP cím (ritka)**

Amennyiben fix IP cím áll rendelkezésre a helyszínen az internet kapcsolathoz, állítsa be a **Wintex** szoftvert a fentiek szerint, de a **Panel adatok IP címhez** a szolgáltató által megadott IP címet írja be.

### **Dinamikus IP cím (általános)**

A legtöbb esetben az internet szolgáltatás dinamikus IP címmel történik. Ez azt jelenti, hogy a helyi rendszere csatlakozik az internethez (WAN), de az Ön szolgáltatója a "külső" IP címet időközönként változtatni fogja. Ahhoz, hogy el tudja érni a távoli rendszerét egy olyan szolgáltatásra lesz szüksége ami követi ezt az IP cím változást, így ennek segítségével bármikor csatlakozhat a rendszerhez.

Keressen egy **DNS** szolgáltatót (pl.: www.dyn.com, www.noip.com), ez lehet ingyenes vagy díjhoz kötött szolgáltatás. A szolgáltatás regisztrációja után a **Panel adatok IP címhez** a DDNS szolgáltató által megadott URL-t (www.mittudomen.no-ip.biz) kell beírni. **A szolgáltatás nélkül a Wintex nem fog működni.** 

### **Texecom applikáció**

**Texecom** applikáció távoli vagy helyi elérésre használható. Az applikáció az iOS és az Android operációs rendszereket támogatja, letölthető App store-ból és a Google Play-ből. Mindkét applikációt hasonlóan kell beállítani.

A beállítással kapcsolatos összes információ az applikáción belül, a Súgó fájlban megtalálható. A következő rész a csatlakozás beállítását részletezi, valamint a **Push Notifications** beállítását. Az applikáció leírása képekkel kiegészítve segíti a beállítást.

### **Helyi csatlakozás**

Az applikáció telepítése után a következő beállítások szükségesek:

- Klikkeljen az applikációra a **megnyitáshoz.**
- **Jelentkezzen be,** az alapértelmezett **Felhasználó név**: **Master, Jelszó: 123456**.
- Az új felület "**Use New Layout"** használatához klikkeljen a **Igen** gombra.
- Klikkeljen a **Helyszínek** gombra.
	- o A felugró ablak "**No Site Settings"** figyelmeztet, hogy nincs helyszín beállítva, olvassa el az instrukciókat, majd nyomja meg az **OK** gombot.
- Csúsztassa **balra** (iOS) vagy tartsa lenyomva (Android) a **Site Name** gombot, majd **Szerkeszt.**
- Klikkeljen a **Site Details** gombra, írja be a **Site Name** és **Site Summary** adatokat.
- Klikkeljen a **Vissza** gombra, majd az **IP beállítások**-ra, írja be az **IP address** és **Host Port** adatokat. A **ComIP** modul belső hálózati IP címe és port száma.
	- o **Update IP** engedélyezve, ha szeretne **értesítéseket (Push Notifications)** kapni.
	- o **Maradjon kapcsolatban** engedélyezve, nem áll le az applikáció, ha egy másik alkalmazást nyit meg.
- Klikkeljen a **Vissza** gombra, majd az **UDL kódok**-ra, írja be az **UDL kódot**. Ne hagyja üresen a mezőt és a központban beállított UDL jelszót írja be! A **Védett UDL kód** beállítását az applikáció telepítési útmutatójában találja.
- Klikkeljen a **Vissza** gombra, majd az **Felh. területek**-re, írja be a **Felhasznólói kódot** és a **Kód sorszámát**. A **kód sorszáma** például: **1**. Ide csak számot írjon!

Az applikáció a fentiek szerint a helyi (LAN) csatlakozáshoz van beállítva.

### **Távoli csatlakozás és értesítések (Push Notifications)**

**A távoli csatlakozáshoz erősen ajánlott engedélyezni az értesítéseket.** Ez azt jelenti, hogy a **Texecom** szervere tárolja az Ön IP címét és frissíti amikor ez szükséges, így az applikáción keresztül minden esetben eléri a rendszerét. Ha az internet szolgáltatója nem tud fix IP címet biztosítani, és nem szeretné az értesítéseket engedélyezni, akkor egy DDNS szolgáltatón keresztül tudja követni a dinamikus IP címének a változását, lásd fent.

A port fordítást (forwarding) be kell állítani a router-ben a távoli kapcsolathoz. Lásd a 7. oldalon.

Állítsa be az applikációt a helyi kapcsolatnak megfelelően, majd folytassa az alábbiak szerint:

• Klikkeljen a **Helyszínek**-re, és lépjen **Szerkesztés** módba, lásd fent.

- Klikkeljen a **Figyelmeztetések**-re. A folytatás előtt olvassa el a nyilatkozatot, amennyiben elfogadja nyomja meg az **Igen** gombot.
- Írjon be egy olyan **Felhasználó nevet** amitszeretne.
- Írjon be egy olyan **Jelszót** amit szeretne.
- Írjon be egy érvényes **Email címet,** érvényes email cím nélkül nem lehet az értesítéseket beállítani.
- Az **Ügyfélszám** mezőt hagyja üresen.
- Klikkeljen az **Ügyfél regisztrálása** gombra.

Emailben fog kapni egy **megerősítő kódot (Verification Code)**, kövesse az emailben található utasításokat. Írja be a **megerősítő kódot (Verification Code) Ügyfélszám** mezőbe, nyomja meg az **Ügyfél regisztrálása**  gombot. A regisztrálás után az **Ügyfélszám** mezőbe automatikusan a szerver által kiosztott **Ügyfélszám** kerül. **A beállított adatokat jegyezze fel!** Ezekre lesz szüksége ahhoz, hogy ugyanezt a rendszert egy másik mobil készüléken beállítsa, vagy ha mobil készüléket cserél (elromlott, eltört a készülék) ismét be tudja állítani.

**Ahhoz, hogy a regisztrált ügyfélről egy másik mobil készülékre is érkezzenek értesítések minden adatnak azonosnak kell lennie!** A **Helyszín név** és a **Helyszín leírás** adtoknak is! A **Figyelmeztetések** menüben írja be az összes adatot, az **Ügyfélszámot is írja be,** majd nyomja meg az **Ügyfél regisztrálása**  gombot.

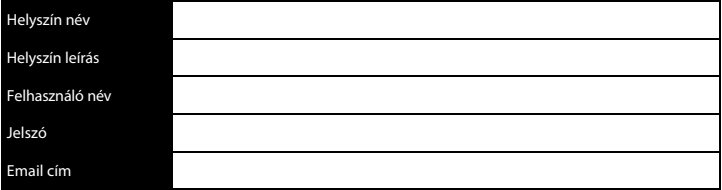

### Ügyfélszám

### **IP kommunikáció tesztidő beállítása a központon**

A központ beállítása a következők szerint történik:

- Lépjen programozói módba a kezelőegységen. **Ne a Wintex szoftverből állítsa be!**
- Nyomja meg agombot, majd a/gombot kétszer (**Globál opciók/Időzítők**).
- Görgessen az **IP Komm.tesztidő** menüponthoz a nyilak segítségével.
- Nyomja meg a  $\mathcal{F}/\mathcal{F}$  gombot, írjon be 15 percet (015).

### **Ne lépjen ki a menüből, a központ a szerverrel szinkronizál!**

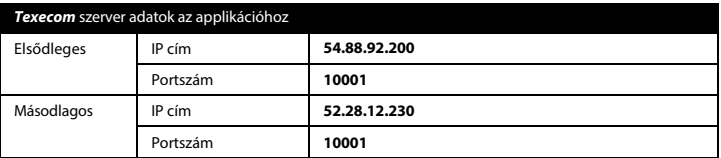

- Nyomja meg a  $\circledast$ / $\oslash$  gombot, majd a  $\circledast$ / $\circledast$  gombot kétszer.
- Nyomja meg a *(D < (UDL/Komm opciók)*, majd **(3) (Komm.programozás) <br>• Válassza ki a nyilak segítségével, hogy melyik távfelügyeletet szeretné programozni (Távfel. 1-5).**
- 
- Nyomja meg a / gombot, válaszza ki a nyilak segítségével a protokollt **SIAII** vagy **CID**, mindkettőt támogatja.
- Nyomja meg a  $\mathcal{D}/\mathbb{P}$ s qombot kétszer, majd a  $\mathcal{D}/\mathbb{P}$  qombot.
- Az elsődleges telefonszám helyére **(Elsődl.tel:)** í rja be a szever IP címét a következő formátumban: **54.88.92.200/10001** A pont beírásához nyomja meg kétszer a (a)/ o gombot. A / beírásához nyomia meg kétszer a (p)/chine gombot. o **54.88.92.200/10001**

- Nyomja meg a *O*/ Yeo gombot.
- A másodlagos telefonszám helyére **(Másodl.tel:)** írja be a szever IP címét a következő formátumban: **52.28.12.230/10001** A pont beírásához nyomja meg kétszer a  $\mathcal{D}/\mathcal{D}$  gombot. A / beírásához nyomia meg kétszer a (a) (Chime) gombot.

### o **52.28.12.230/10001**

- Nyomja meg a  $\text{Yes}/\text{①}$  gombot.
- Nyomja meg a /gombot, majd írja be a hatszámjegyű **Ügyfélszámot,** amit az applikációból tud kiolvasni.
- Nyomja meg a/gombot, majd a/gombot **(Hívások száma),** legalább **2** legyen.
- Nyomja meg a Ø/Ge gombot kétszer.
- Nyomja meg a /gombot, állítsa be a szükséges területeket **(Átjelz.területek)**.
- Nyomja meg a (·) / majd (·) / D gombot, állítsa be az átjelzéshez (**Átjelzés beáll.**) opciókat, amelyekről értesítést szeretne kapni. A nyíllal tudja kiválasztani és az  $\langle \overline{w} \rangle / \langle X \rangle$  engedélyezni/tiltani.
- **Nyomia meg a** *(7)* **(Yes) majd** *(X)* **(We) gombot, a nyilak segítségével válassza ki <b>Kapcsolat IP-n** opciót, / gombbal engedélyzze, a kijelzőn a **\*** helyett az **I** látható.
- Lépjen a következő opcióra **(SIA szöveg küld.)** és engedélyezze, ha előzőleg a SIA 2/3 protokollt állított be, a kijelzőn a **\*** helyett az **S** látható.
- Nyomja meg a *O*/ Ge gombot a mentéshez.

### **Kommunikáció és minden szám hívás engedélyezése, kézi teszt hívás**

Tesztelje a beállításokat, az értesítések inicializálásához frissítse az IP címet az applikációban, hajtson végre egy teszt hívást. **Ellenőrizze, hogy a kommunikáció és a minden szám hívása opciók legyenek engedélyezve!** 

### **Kommunikáció és minden szám hívás engedélyezése**

Amennyiben több kommunikációs eszközzel több irányba kommunikáltatja a központot, a **minden szám hívása opciók legyenek engedélyezve!** Folytassa a következők szerint a programozást:

- Nyomja meg a **(D/Www)** gombot, majd a **4** gombot **(Komm. beállítás)**
- Nyomja meg a  $\mathcal{D}/\mathbb{W}$  majd a  $\mathcal{D}/\mathbb{W}$  gombot, válassza ki a **Komm. engedélyez** opciót és a **Minden szám. hív** opciót, a  $\mathcal{R}/\mathcal{R}$  gombbal engedélyezze, a kijelzőn a \* helyett a **K** és **M** lesz látható.
- Nyomja meg a *(C)* (Yes) gombot a mentéshez.

### **Kézi teszt hívás indítása**

- Nyomja meg a/gombot, majd a/gombokat **(Kommunik. teszt)**
- Nyomja meg a  $\circled{1}$  gombot a teszt hívás indításához. Minden kommunikációs csatornán teszt hívást fog végrehajtani a központ.

Ha minden beállítás a fentiek szerint történt, akkor a központtól értesítést fog kapni a mobil készülékére.

### **NE LÉPJEN KI PROGRAMÓZÓI ÜZEMMÓDBÓL! OLVASSA EL A TOVÁBBIAKAT IS!**

### **Opcionális beállítások**

Az internet szolgáltatók által biztosított routerek és modemek, valamint a lakossági felhasználásra készült hálózati eszközök működés közben "lefagyhatnak". Ez azt eredményezi, hogy a kezelőegységen a Figyelmeztetés, ATS hiba üzenet megjelenik a végfelhasználó számára. A hibaüzenetet automatikusan törli a rendszer, ha a hiba megszűnt. A kellemetlenségek elkerülése érdekében olvassa el az alábbiakat.

### **Az EN50131 szerint programozott rendszer**

Az EN50131 szerint telepített rendszer esetén az ATS hibát csak az érvényes felhasználói kód beírásaután láthatja a felhasználó, amennyiben a hiba fennáll. Ebben az esetben a felhasználó ritkán látja a kezelőegységen a hibajelzést. Ezen rendszerek többféle kommunikációs csatornát kell, hogy használjanak, a távfelügyeletek felé, így a hibajelzésről minden esetben jelzést kapnak és a végfelhasználót értesíteni fogják.

### **Nem az EN50131 szerint programozott rendszer**

Amennyiben a rendszer nem felel meg az EN50131 előírásainak és nincs alternatív kommunikációs útvonal vagy egyéb kommunikációs eszköz távfelügyelet felé, az ATS hiba a programozott késleltetési idő után megjelenik a kezelőegységen. Miután a kommunikációs útvonal (internet) helyreáll a hibajelzés automatikusan megszűnik. Kellemetlen perceket okozhat a végfelhasználónak ha az internet kapcsolat nem elég stabil, "lefagynak" a hálózati eszközök, stb.

Az **ATS hiba** üzenet **tiltását** a következők szerint állíthatja be:

- Lépjen telepítői üzemmódba
- Nyomja meg a majd / gombot (**Globál opciók**), majd / gomb **(Hardver opciók).**
- Nyomja meg a *(X)*/( $\odot$ ) majd a (X)/( $\odot$ ) gombot ismét, **Átjelzés hiba** legyen kikapcsolva, (Z)/( $\odot$ )
- gombot nyomja meg a mentéshez.

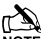

Amennyiben <sup>a</sup> **ComIP** <sup>1</sup> órán keresztül nem küld IP tesztet, a szerver értesítést fog küldeni közvetlenül az applikációnak.

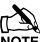

**Ne kapcsolja ki ezt az opciót ha EN50131 szerint telepített rendszerről van szó**. **Ne kapcsolja ki ezt az opciót ha egyéb kommunikációs eszközt és útvonalat is használ.** 

### **A külső IP cím ellenőrzése**

Ellenőrizze a beállításokat a következők szerint:

- Jelentkezzen be az applikációba.
- **Csatlakozzon a helyszínhez**, most online kell, hogy legyen a rendszerével.
- Lépjen vissza a **Helyszínek** menühöz
- Válassza ki a **Telephelyet,** lépjen szerkesztés módba majd az **IP beállítások** menübe.
- Az IP cím megváltozott. A most látható IP cím az internet szolgáltató külső címe, ami a routerben látható WAN IP cím.

Amennyiben nem működik, olvassa el az alábbi hibaelhárítás részt.

### Hibaelhárítás

**Kérdés:** Nem lehet csatlakozni a **ComIP** modulhoz sem Wintex szoftverrel, sem applikációval.

**Válasz:** A com portot amihez a **ComIP** csatlakozik állítsa **Nincs modul**-ra, mentse el, lépjen ki a programozói módból. Állítsa vissza **ComIP**-re. Ezzel újra elküldi a beállításokat a ComIP modulnak.

**Kérdés:** Csak a helyi kapcsolat működik, a távoli nem.

**Válasz:** Regisztrálta az applikációt a **Texecom** szerveréhez? **Wintex** szoftver esetén regisztrált **DDNS** szolgáltatóhoz? Ellenőrizze a port fordítás beállítását a routerben.

### **Az IP cím**

A hálózaton minden eszköznek egyedi IP címe (hálózati azonosító) van. Az internetprotokoll (IP) az internet (és internetalapú) hálózat alapvető szabványa. A protokoll segítségével kommunikálnak egymással az hálózatra kötött eszközök. Ez meghatározza az egymásnak küldhető üzenetek felépítését, sorrendjét stb.<sup>1</sup>

Az IP cím a következők szerint néz ki: **x.x.x.x**, ahol az "x" egy érték 0 és 255 között. Például: 192.168.0.200. A **ComIP**-nek egyedi IP címmel kell rendelkeznie a hálózaton. Ha üresen hagyja, vagy így állítja be: 0.0.0.0 a **ComIP** modul automatikusan IP címet fog kérni a DHCP szervertől (amennyiben van a hálózaton).

### **Port szám**

A portok egy hálózati kommunikációs csatorna végpontjai. A portok használata teszi lehetővé, hogy egy adott eszközön futó alkalmazások a beérkező csomagokból csak a nekik szóló csomagokat kapják meg. A portokat számokkal is tudjuk azonosítani, értékük 0 és 65535 között lehet.<sup>2</sup> **ComIP gyári érték: 10001.**

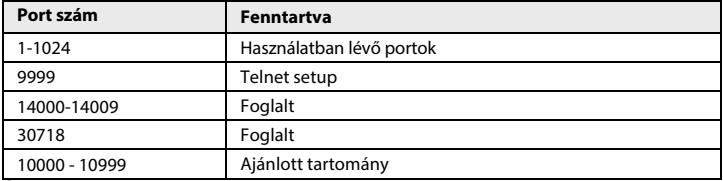

### **Átjáró (Gateway)**

Két különálló hálózat vagy hálózati eszköz közötti átjárást lehetővé tevő eszköz. Az átjáró olyan speciális csomópont, amely az összekötött két vagy több (pl.: LAN/WAN) hálózatok mindegyikének részét képezi, és amelyik a fogadott csomagokat képes a célállomást tartalmazó hálózati eszköz felé továbbítani. Az átjárók gyakran útválasztó feladatok is ellátnak.<sup>3</sup> A **ComIP** modul IP címének az átjáró címtartományában kell lennie. Az átjáró címének a helyi hálózaton belül kell lennie.

### **Alhálózati maszk (Subnet Mask)**

Annak az érdekében, hogy a szervezetek a nekik kiosztott címosztályokat további alhálózatokra bonthassák, vezették be az alhálózatot jelölő maszkot. Az első 24 bit a hálózat címének azonosítójaként szolgál, az utolsó 8 bit pedig az állomás címének azonosítójaként.<sup>4</sup> **ComIP gyári érték: 255.255.255.0** (8 bit).

1. https://hu.wikipedia.org/wiki/Internetprotokoll

2. https://hu.wikipedia.org/wiki/Port\_(számítástechnika)

3. https://pcforum.hu/szotar/gateway

4. https://support.microsoft.com/hu-hu/help/164015/understanding-tcp-ip-addressing-and-subnetting-basics

## **Felelősséget kizáró nyilatkozat**

### **Működés**

A **Texecom** nem tudja garantálni az Ön hálózatának vagy az internet szolgáltatójának működését, az ebből eredő károkért nem vállal felelősséget.

### **Értesítések (Push Notifications)**

Az értesítéseket a felhasználók saját felelősségükre használják. A **Texecom** nem vállal felelősséget a rendszer meghibásodásáért, az elveszett kommunikációért, az elmaradt teszthívásért, az értesítés hibájáért és egyéb hibákért amelyek előfordulhatnak.

### **Nyilvános, megosztott, céges és vállalati hálózat**

A hálózatok beállítástól függően blokkolhatják a bejövő és kimenő portok kommunikációját. A **Texecom** nem garantálja, hogy az ilyen vezetékes vagy vezeték nélküli hálózatok használata lehetővé teszi a rendszeréhez való hozzáférést, vagy az értesítések megérkezését. Amennyiben nem tud a rendszeréhez csatlakozni vagy az értesítéseket nem kapja meg, kapcsolja ki a mobil eszközén a WiFi-t, használja a 3G vagy GPRS hálózatot (amennyiben van mobil internet szolgáltatása), vagy jelezze a hálózat rendszergazdájának a problémát.

### **Műszaki támogatás**

**Texecom** műszaki támogatás csak a **ComIP** modul beállításában, programozásában tud segítséget nyújtani Önnek. Egyéb hálózati eszközök konfigurációjában sem a telepítőnek, sem a végfelhasználónak nem tud segítséget nyújtani. A telepítő vagy a végfelhasználó felelőssége a hálózati eszközök megfelelő konfigurációja.

### **Specifikáció**

Supply Voltage: 10 - 14VDC Current Consumption: 210mA Packed Weight: 60g (Approximately)

(F

Dimensions: 63mm x 55mm x 15mm

### **Standards**

Texecom declares that this product complies with the requirements of the following directives:

- 2004/108/EC EMC Directive
	- 2006/95/EC LVD Directive
	- 2011/65/EU RoHS Directive

The product therefore meets all the requirements to enable it to be CE marked.

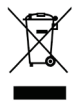

**Weee Directive**: 2012/19/EU (WEEE directive): Products marked with this symbol cannot be disposed of as unsorted municipal waste in the European Union. For proper recycling, return this product to your local supplier upon the purchase of equivalent new equipment, or dispose of it at designated collection points. For more information see: at designated collection points. For more information see: www.recyclethis.info.

This product is a Type B Moveable device and is suitable for use in systems designed to comply with EN 50131-1, EN50131-3 and PD6662 at Grade 2 and Environmental Class II.

*ComIP* complies with the requirements of EN50136-2-3, EN50136-1-1 and is suitable for use in systems designed for use with ATS level 2 and environmental class 1 or 2.

### **Warranty**

All *Texecom* products are designed for reliable, trouble-free operation. Quality is carefully monitored by extensive computerised testing. As a result the *ComIP* is covered by a two-year warranty against defects in material or workmanship.

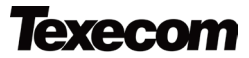

Texecom Limited, Bradwood Court, St. Crispin Way, Haslingden, Lancashire BB4 4PW, England.

### **Technical Support:**

UK Customers Tel: 08456 300 600

(Calls charged at 3.36 pence per minute from a BT landline. Calls from other networks may vary.)

International Customers Tel: +44 1706 233875

Email: techsupport@texe.com

© Texecom Limited 2015

**INS273-5** 

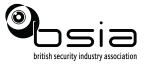

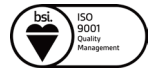